## Learning Nucleus Initial Access

### CONTRACTORS

Version 1, November 2020

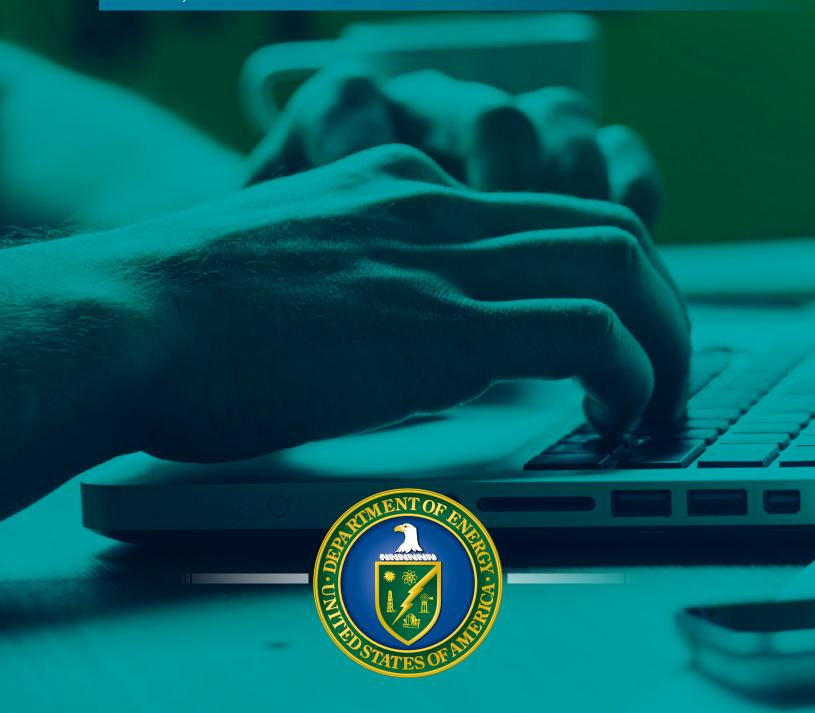

# Learning Nucleus Initial Access CONTRACTORS

#### **Contents**

- 1 Access with a PIV/HSPD-12 Badge
- 4 DOE Access Request Form
- 6 NNSA Access Request Form
- 9 Login with Username and Password

#### NOTE:

If you do not have a PIV/HSPD-12 badge, skip to page 4.

If you have a PIV/HSPD-12 badge but do not have access to a card reader, skip to page 4.

#### Access with a PIV/HSPD-12 Badge

 From the Learning Nucleus Log In page, select DOE Network or PIV Card Login.

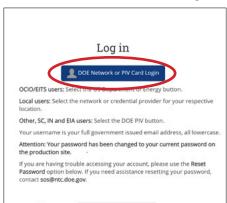

**3.** Proceed through the smart card authentication process.

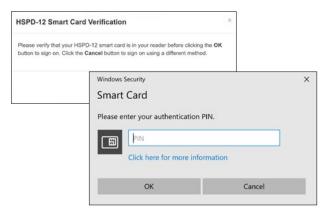

From the Learning Nucleus Sign On options, select DOE PIV Card.

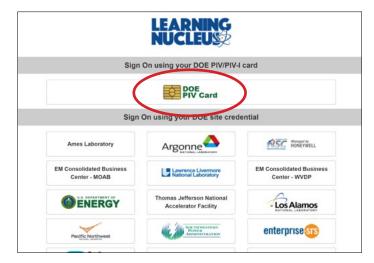

 Read the Rules of Behavior and select I acknowledge the Rules of Behavior.

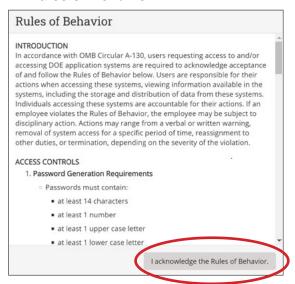

**5.** Complete the required fields in your profile, and select **Update Profile** at the bottom of the page.

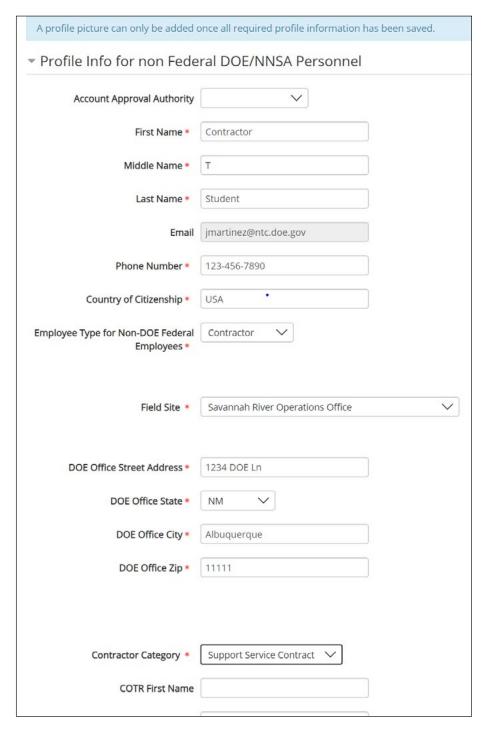

To use a previous email address to import your training history, enter your old email address and select Look for NTC email address.

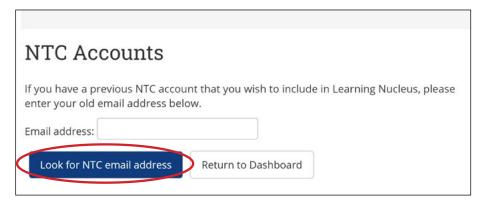

7. You will be taken to your dashboard.

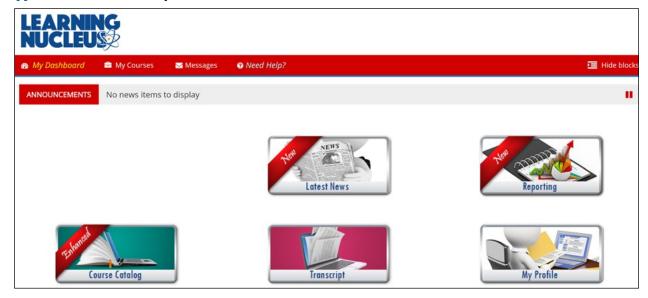

#### **DOE Access Request Form**

**1.** Go to <u>learningnucleus.energy.gov</u> and select **DOE Access Request Form**.

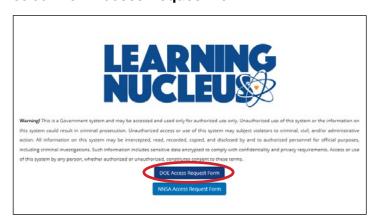

2. Here you will receive a reminder that LN is accessible via PIV and see the option to change your login choice.

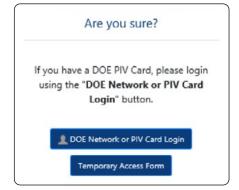

**3.** Enter your personal information and select **Next** on pages 1 and 2.

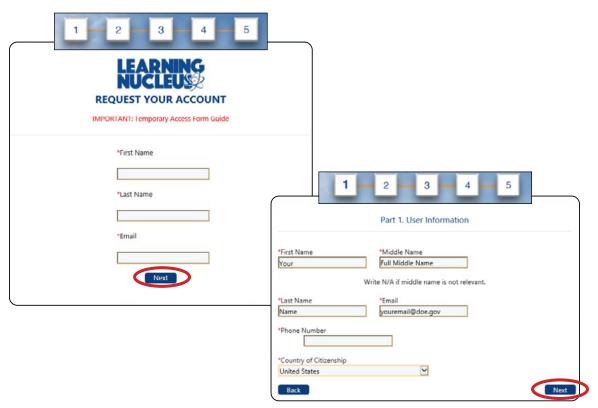

**4.** Enter the information as appropriate for your job site in step 2, and select **Next**.

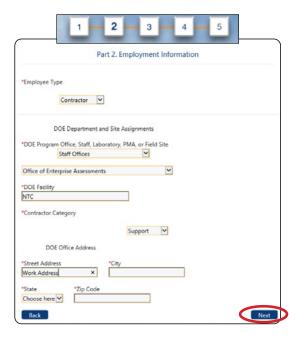

5. Provide the business justification and a list of needed courses, and select **Next**.

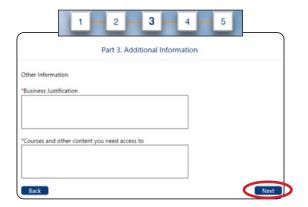

Enter your COR/Federal Sponsor, and select Next.

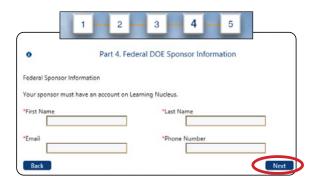

7. Check the boxes, and select Request Access.

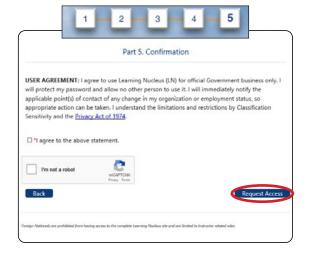

#### **NNSA Access Request Form**

1. Navigate to <u>learningnucleus.energy.gov</u> and select **NNSA Access Request Form**.

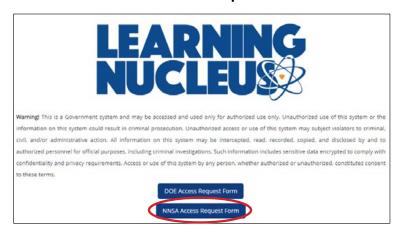

3. Complete your First Name, Last Name, and Email fields. Select **Next**.

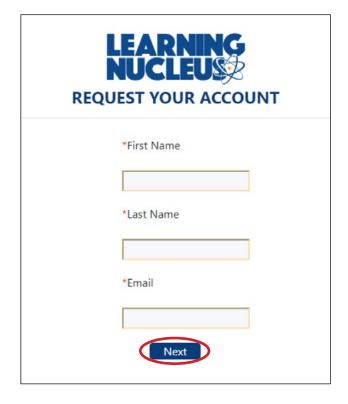

2. Select Temporary Access Form.

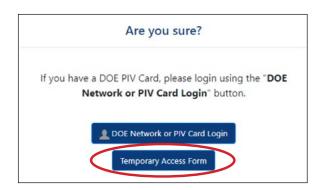

**4.** Complete **Part 1**. Include your First Name, Middle Name, Last Name, Email, Phone Number, Clearance, and Country of Citizenship. Select **Next**.

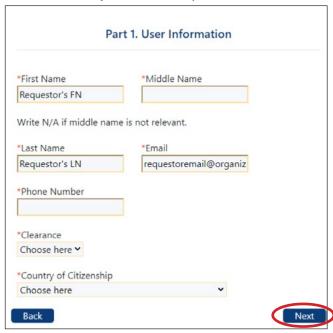

Complete Part 2 with your employment information (your management can provide details for your organization). Select Next.

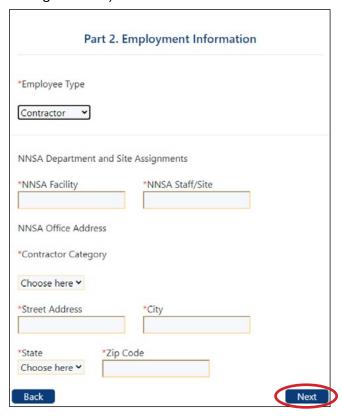

**6.** Complete **Part 3** with your Employer's Supervisor information. Select **Next**.

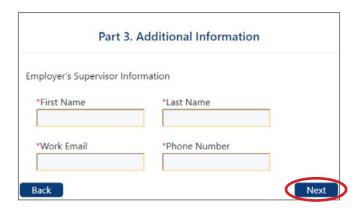

8. In Part 5, review the User Agreement, check I agree to the above statement, and select Request Access.

| Pa                                                                                                    | art 5. Confirmation                                                                                                    |    |
|----------------------------------------------------------------------------------------------------|----------------------------------------------------------------------------------------------------|----|
| Government business only<br>other person to use it. I wi<br>contact of any change in r<br>appropriate action can be | thee to use Learning Nucleus (LN) for official v. I will protect my password and allow no ill immediately notify the applicable point(s) my organization or employment status, so taken. I understand the limitations and on Sensitivity and the Privacy Act of 1974. | of |
|                                                                                                    |                                                                                                    |    |

 Complete Part 4 with your immediate supervisor and the COR's information. This information must match their LN account. Select Next.

| This is your COR.          |                                   |  |
|----------------------------|-----------------------------------|--|
| mmediate Supervisor Infor  | mation                            |  |
| our supervisor must have a | an account on Learning Nucleus.   |  |
| First Name                 | *Last Name                        |  |
| 'Email                     | *Phone Number                     |  |
|                            |                                   |  |
| Federal Sponsor Informatio | n<br>account on Learning Nucleus. |  |
|                            |                                   |  |

#### **Login with Username and Password**

Once your account is created, you will receive an automated email with initial login credentials.

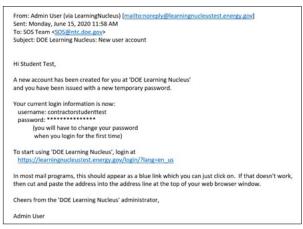

You will see the "Change Password" prompt the first time you log in.

Enter your temporary password and a new password that is known only to you, and select **Save changes**.

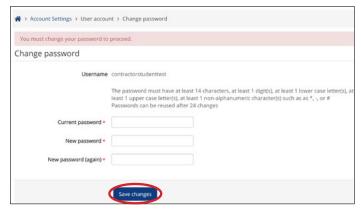

1. When you proceed to the LN site, enter your login credentials and select **Log in**.

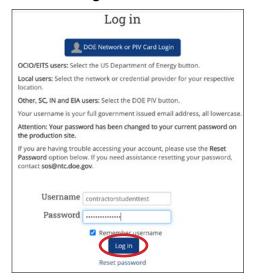

 When you have changed your password, read the Rules of Behavior and select I acknowledge the Rules of Behavior.

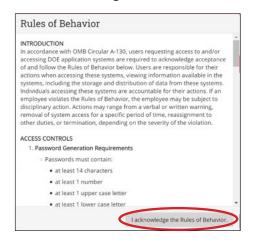

**4.** A prompt confirming that you have completed changing your password will appear on screen. Select **Continue**.

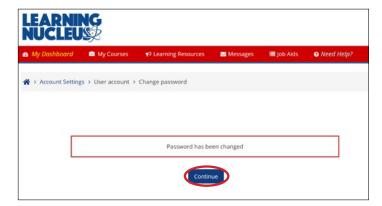

5. You will be taken to your dashboard.

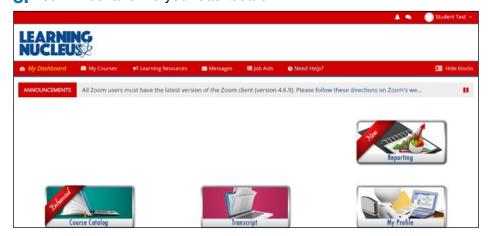